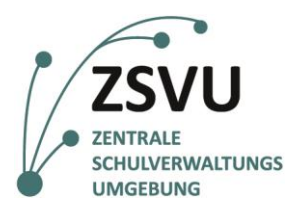

**eGovernment@School**

Senatsverwaltung für Bildung, Jugend und Familie

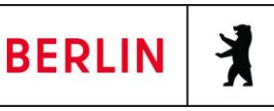

ZSVU-Useranleitung

# **Umgang mit Dateien im Schuldesktop**

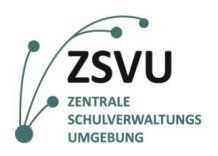

# Umgang mit Dateien im Schuldesktop

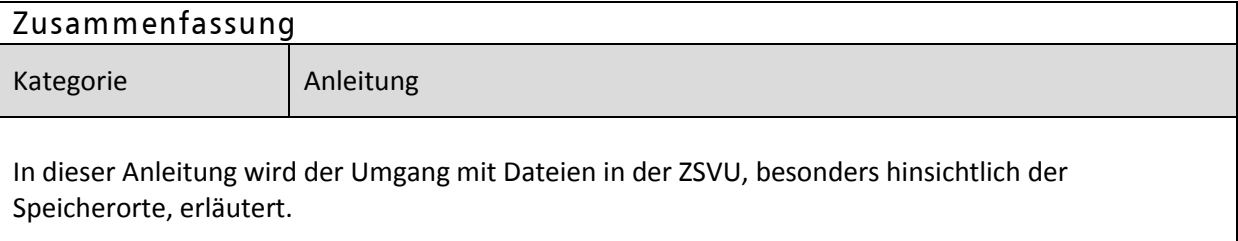

## **Inhalt**

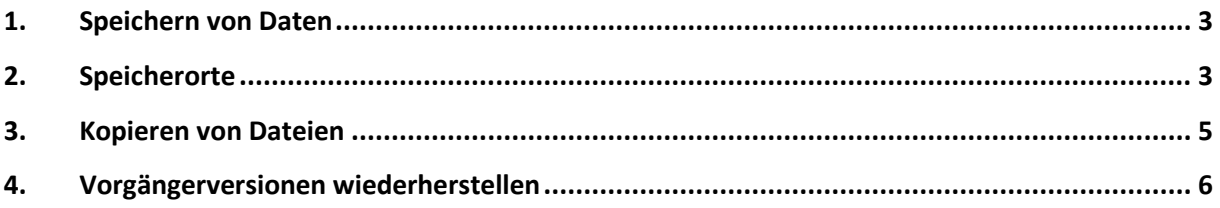

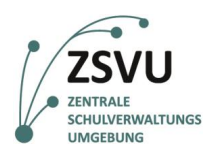

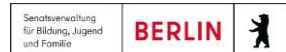

### <span id="page-2-0"></span>**1. Speichern von Daten**

In der zentralen Schulverwaltungsumgebung werden Ihre Daten nicht mehr lokal, sondern zentral auf einem Server im ITDZ gespeichert. Damit sind die Datenschutzrichtlinien des Landes Berlin erfüllt, die Datenhoheit liegt weiterhin bei der Schule.

## <span id="page-2-1"></span>**2. Speicherorte**

Ihnen stehen auf dem Schuldesktop zwei Laufwerke (Netzwerkadressen) in der zentralen Verwaltungsumgebung zur Verfügung (Abb. 1). In Ihrem Persönlichen Laufwerk (H:) werden Ihre eigenen Dateien gespeichert. Sie sind anderen Nutzern nicht zugänglich. Im Datenverzeichnis Ihrer Schule (M:) können Sie auf alle schulbezogenen Daten, Ihrer Rolle entsprechend, zugreifen.

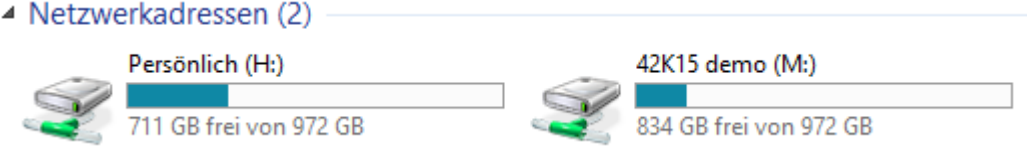

Abb. 1: Laufwerke ("Netzwerkadressen"), "Persönlich" und Datenverzeichnis der Schule mit Schulnummer.

Das persönliche Laufwerk kann dazu genutzt werden, Daten abzulegen, auf die keine andere Person außer Ihnen Zugriff haben darf.

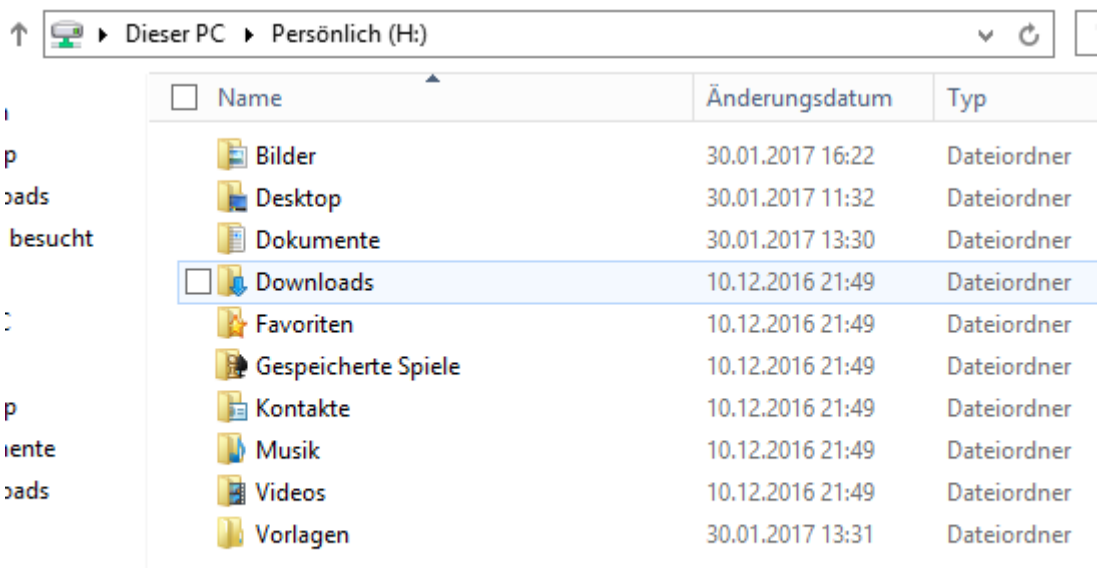

lich (H:)

Jemo (M·)

**Abb. 2: Ordnerstruktur im persönlichen Laufwerk (H:).**

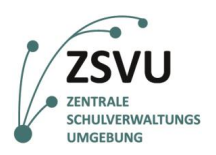

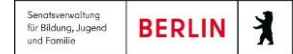

Die Ordnerstruktur im persönlichen Laufwerk (Abb. 2) entspricht der gewohnten Windows-Ordnerstruktur.

Auf dem Schullaufwerk können alle Mitarbeiter Ihrer Schule, die das zentrale Verwaltungssystem nutzen, gemäß Ihrer Rolle zugreifen. Daten können so gemeinsam genutzt und/oder ausgetauscht werden.

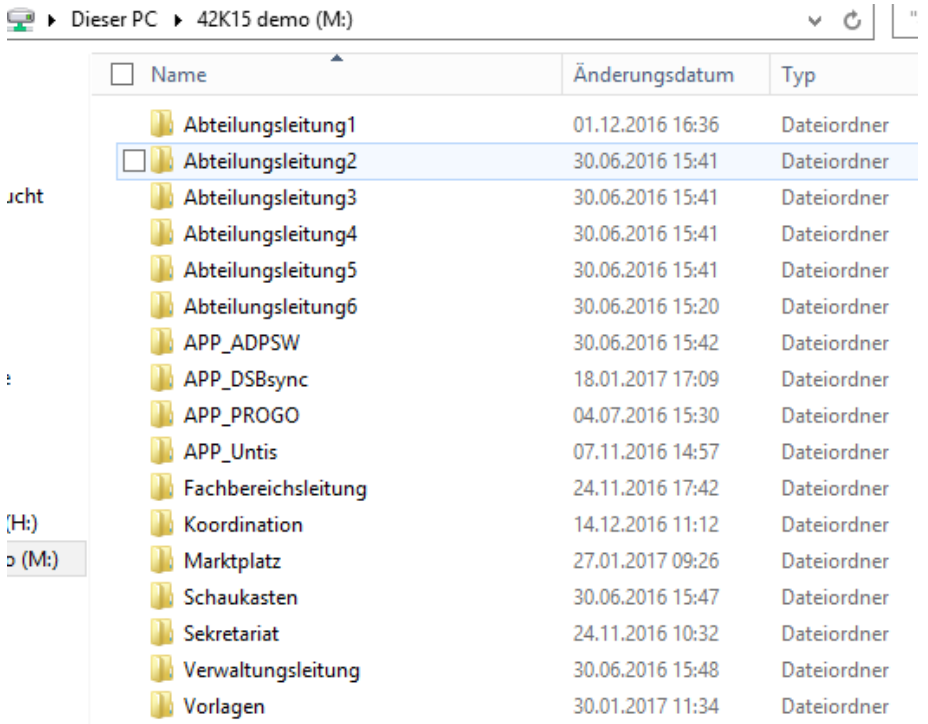

#### **Abb. 3: Ordnerstruktur im Datenverzeichnis der Schule mit Schulnummer (M:). Bitte beachten Sie, dass es sich hier um ein Beispiel handelt und die dargestellten Ordner nicht unbedingt mit Ihrer Ordnerstruktur übereinstimmen.**

In der Ordnerstruktur im Datenverzeichnis der Schule (Abb. 3) finden Sie u.a. folgende Unterordner:

- APP<sup>\*</sup> Die "APP<sup>\*</sup> Ordner werden für Anwendungsdaten, beispielsweise für Daten die von dem Programm Untis genutzt werden, verwendet. Sie sind nur für Verwaltungsmitarbeiter, die dieses Programm nutzen, sichtbar.
- **•** Vorlagen Das Vorlagenverzeichnis kann verwendet werden, um gemeinsam an Ihrer Schule genutzte Vorlagen bereitzustellen. Es handelt sich dabei nicht um Standardordner, sie können aber auf Wunsch der Schule erstellt werden.
- **Rollenbasierte Ordner Die rollenbasierten Ordner (z.B. "Sekretariat", "Hortleitung",** "Koordination" und "Schulleitung") können nur von den Personen eingesehen werden, die die entsprechende Rolle innehaben. Zudem hat die Rolle Schulleitung Zugriff auf alle rollenbasierten Ordner.

Auf den Ordner "Marktplatz" können alle Nutzer der ZSVU zugreifen und dort Dateien ablegen oder austauschen.

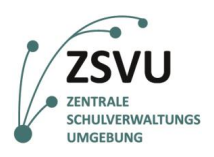

## <span id="page-4-0"></span>**3. Kopieren von Dateien**

Um Dateien z.B. von Ihrem persönlichen Laufwerk oder von Ihrem rollenbasierten Ordner im Schullaufwerk in einen anderen Ordner auf dem Schullaufwerk zu kopieren, ist es wichtig, dass sie diese Dateien durch "Kopieren" und "Einfügen" und nicht durch Verschieben (z.B. per Drag and Drop oder durch "Ausschneiden") im neuen Speicherort ablegen. Andernfalls verschieben Sie auch Ihre Berechtigung mit, d.h., der Ordner oder die Datei ist für andere Nutzer ohne diese Berechtigung auch im neuen Speicherort nicht sichtbar.

Wenn also zum Beispiel die Schulleitung eine Datei, die bisher im Ordner "Koordination" abgelegt ist, im Ordner "Sekretariat" ablegen möchte, so muss sie dies über die Befehle "Kopieren" im Ordner "Koordination" (Abb. 9) und "Einfügen" im Zielordner "Sekretariat" (Abb. 10) erfolgen, da ansonsten die Datei für die Person mit der Berechtigung "Sekretariat" nicht sichtbar ist.

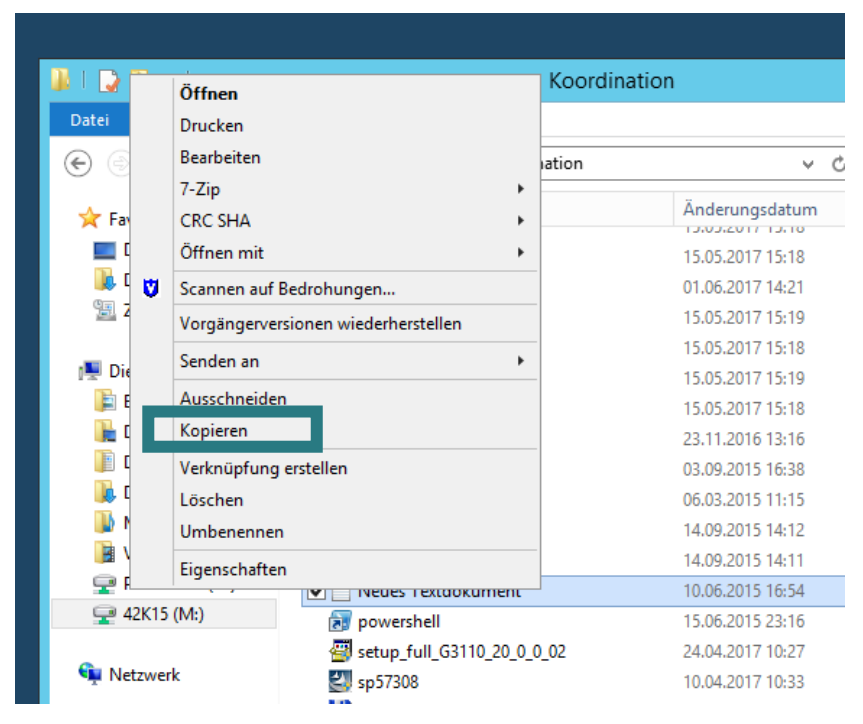

Abb. 9: Kopieren (grün umrandet) der gewünschten Datei im Ordner "Koordination" (Beispiel).

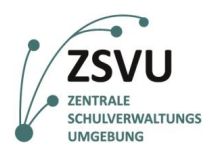

### **eGovernment@School**

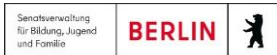

|                                                                          | III = I                                                            |                                        | Sekretariat |  |
|--------------------------------------------------------------------------|--------------------------------------------------------------------|----------------------------------------|-------------|--|
| <b>Start</b>                                                             | Freigeben                                                          | Ansicht                                |             |  |
|                                                                          |                                                                    | Dieser PC > 42K15 (M:) > Sekretariat > |             |  |
| Favoriten                                                                |                                                                    | $\overline{\phantom{a}}$<br>Name       | Änderung    |  |
| Desktop                                                                  |                                                                    | Testdaten_der_Migration                | 15.05.2017  |  |
| Mappe1test<br>Downloads                                                  |                                                                    |                                        | 13.09.2016  |  |
| Die<br>ĖВ<br>D<br>È<br>D                                                 | <b>Zeal admits be a movement</b>                                   | <b>Schland</b><br>44.                  | 21.07.2015  |  |
|                                                                          | Ansicht                                                            |                                        | 21.07.2015  |  |
|                                                                          | Sortieren nach                                                     |                                        | 21.07.2015  |  |
|                                                                          | Gruppieren nach                                                    | ٠<br>german.paf                        | 30.08.2016  |  |
|                                                                          | Aktualisieren                                                      |                                        |             |  |
|                                                                          | Ordner annassen                                                    |                                        |             |  |
| β<br>D<br>B<br>Ν<br>ŧ<br>۷<br>$\boxed{\mathbf{S}}$<br>₽<br>P<br>$\geq 4$ | Einfügen                                                           |                                        |             |  |
|                                                                          | verknuprung einfügen<br>Synchronisierung freigegebener Ordner<br>٠ |                                        |             |  |
|                                                                          |                                                                    |                                        |             |  |
|                                                                          | Neu                                                                |                                        |             |  |
|                                                                          | Eigenschaften                                                      |                                        |             |  |
| Netzwerk                                                                 |                                                                    |                                        |             |  |

Abb. 10: Einfügen der Datei (grün umrandet) im neuen Zielordner "Sekretariat" (Beispiel).

Achten Sie deshalb bitte stets darauf, Dateien und Ordner zu kopieren, also per Rechtsklick im Ursprungsspeicherort "Kopieren" auswählen (Shortcut strg+c) und im Zielordner mit "Einfügen" speichern (Shortcut strg+v).

### <span id="page-5-0"></span>**4. Vorgängerversionen wiederherstellen**

Das ITDZ führt für Sie automatische Datensicherungen durch. Wenn Sie die Vorgängerversion einer Datei wiederherstellen möchten, klicken Sie mit der rechten Maustaste auf die entsprechende Datei und wählen Sie "Vorgängerversionen wiederherstellen" aus (Abb.: 11). Sie sehen nun den Versionsverlauf der Datei und können die gewünschte Version wiederherstellen und auch unter einem anderen Namen abspeichern.

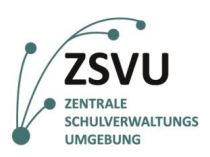

### **eGovernment@School**

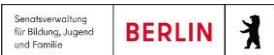

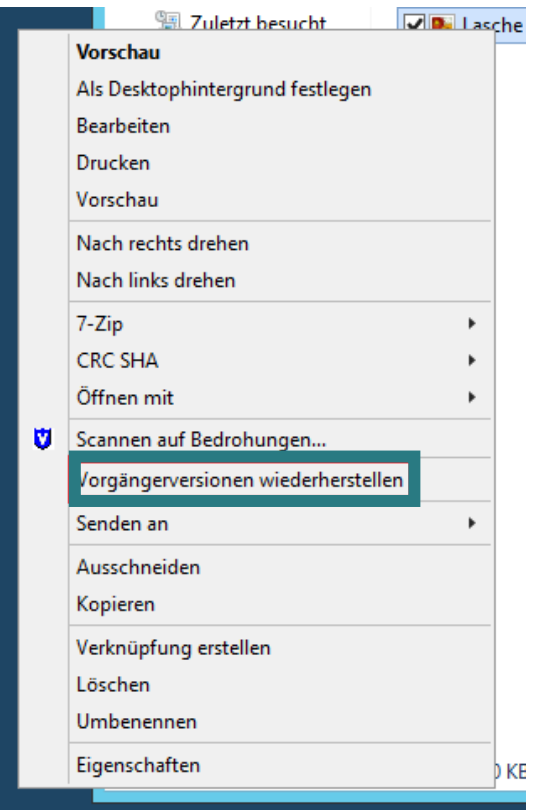

**Abb. 11: Auswahl "Vorgängerversion wiederherstellen" (grün umrandet).**